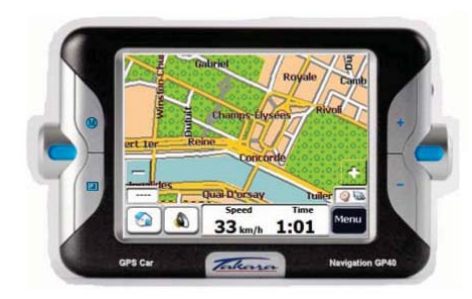

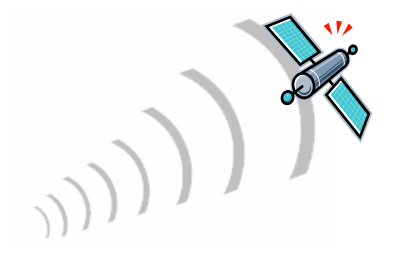

**Manuel del'utilisateur (Français)**

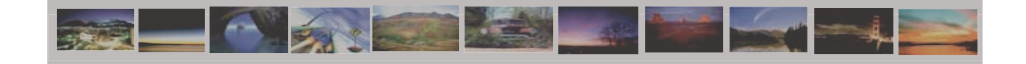

### « Merci d'avoir choisi et acheté le système de navi gation TAKARA, le plus complet du marché. »

- <sup>9</sup> Processeur pour garantir des performances exceptionnellement puissantes
- <sup>9</sup> Ecran LCD numérique doté d'une luminosité extrêmement élevée, d'un traitement anti-reflet, de millions de couleurs et d'un affichage de type paysage
- <sup>9</sup> Fonction multimédia haute qualité supportant la navigation, la musique (MP3), la vidéo (MPEG4) et les photos (JPEG).
- <sup>9</sup> GPS très rapide (SIRFIII/SIRFstarIII) permet un démarrage extrêmement rapide à chaud ou à froid ainsi qu'une extension vers l'antenne externe
- <sup>9</sup> Conception élégante, chic, unique soulignée par les voyants de direction
- $\checkmark$  Logiciel basé sur Microsoft WinCE .Net et application de navigation + données cartographiques faciles à utiliser préinstallées sur la carte SD

« Afin de valider la garantie et de rejoindre le Club Navigation Mobile Takara, il est impératif d'enregistrer le numéro de l'appareil, vos nom et adresse, et votre adresse e-mail. Grâce au Club Navigation Mobile Takara, vous pourrez bénéficier des multiples services nécessaires à une parfaite évolution de votre Navigation Takara. Le Service Relations Clientèle. »

 $C \in \mathbb{R}$  E4-10R-020701

### Page\_01 **1. A propos de ce manuel**

Ce manuel est un guide rapide d'utilisation du système **TAKARA NAVIGATION** qui décrit les fonctions de base de l'appareil. Pour des raisons de développement de produits, certaines des informations ne sont pas à jour et le contenu de ce manuel pourra être modifié sans préavis. Nous ne pourrions être tenus pour responsables des erreurs ou omissions techniques ou éditoriales présentes dans le présent manuel, ni des dommages accidentels ou consécutifs résultant des performances ou de l'utilisation de cet appareil.

Ce document contient des informations protégées par copyright et ne doit ainsi pas être reproduit en totalité ou en partie pour quelque but que ce soit. De même, il ne doit pas être transmis ou reproduit sous quelque forme que ce soit, électronique ou mécanique – y compris au moyen de photocopies ou d'enregistrements.

Toutes les marques et marques de commerce mentionnées dans ce document ont pu être enregistrées par un tiers et sujettes à la législation en vigueur et aux droits de leurs propriétaires respectifs, sans réserve. L'absence d'étiquetage explicite des marques déposées ne doit pas amener à la conclusion que la marque n'est pas soumise aux droits des tiers.

© Copyright 2005, DIECI S.A. Tous droits réservés.

## Page\_02 **2. Pour une utilisation correcte**

#### **2.1 Généralités**

Si les instructions données par l'appareil ou si vous n'êtes pas sûr de la conduite à tenir, consultez rapidement la carte ou l'itinéraire fléché du système GPS.

ⓐ Un support de voiture est nécessaire pour pouvoir utiliser l'appareil en voiture et il est fortement recommandé de placer l'appareil dans un endroit approprié, en évitant les emplacements des airbags et les endroits où il risque de masquer les instruments ou le champ de vision du conducteur.

ⓑ En prenant soin de l'appareil, vous pourrez profiter d'un fonctionnement sans faille et réduire le risque de l'endommager. Ne pas toucher l'écran avec autre chose que le stylet fourni. Eviter de le toucher avec les doigts, un stylo, un crayon ou tout autre objet pointu. Ne jamais nettoyer l'appareil si celui-ci est sous tension. Utiliser un chiffon doux humide et non pelucheux pour essuyer l'écran et l'extérieur de l'appareil. Ne pas utiliser de serviette en papier pour nettoyer l'écran. Ne rien placer sur votre appareil et ne pas laisser tomber d'objet dessus. Ne pas laisser tomber l'appareil et ne pas l'exposer à des chocs violents. Faire attention de ne pas s'asseoir sur l'appareil lorsqu'il se trouve dans la poche arrière d'un pantalon, etc La surface de l'écran se raye facilement.

ⓒ Tenir l'appareil à l'abri d'une humidité excessive et des températures extrêmes. Ne pas soumettre <sup>l</sup>'appareil à des forts changements de température soudains qui risquent d'entraîner la formation de condensation à l'intérieur de l'appareil et de l'endommager gravement. En cas de condensation, le laisser sécher complètement. Eviter de laisser l'appareil en plein soleil ou aux UV pendant de longues périodes.

### **2. Pour une utilisation correcte Page\_03 Page\_03**

#### **2.2 Consignes de sécurité**

#### ⓐ Unité principale

Ne jamais tenter de démonter, de réparer ou d'apporter des modifications à l'appareil: cela pourrait endommager l'appareil, entraîner des blessures corporelles ou provoquer des dégâts matériels. Ne pas stocker ou transporter de liquides inflammables, de gaz ou de substances explosives dans le même compartiment que l'appareil ou ses accessoires.

#### ⓑ Batterie

Cet appareil contient une batterie Li-ion interne susceptible d'exploser ou de libérer des produits chimiques dangereux. Pour réduire le risque d'incendie ou de brûlure, ne jamais démonter, écraser, percer la batterie. Ne pas la jeter dans un feu ou dans de l'eau. Le remplacement de la batterie par un modèle inadapté est susceptible de provoquer une explosion. Ne remplacer la batterie que par une batterie du même type ou équivalente recommandée par le fabricant. La batterie doit être recyclée ou éliminée conformément à la législation en vigueur. De même, n'utiliser qu'un chargeur agréé par le fabricant.

#### ⓒ Adaptateur

Ne jamais utiliser l'adaptateur CA dans un environnement très humide. Ne jamais le toucher avec les mains/pieds mouillés. De même, dans un but de refroidissement, s'assurer qu'une ventilation adéquate est disponible pendant l'utilisation de l'adaptateur. Ne pas le recouvrir de papier, de vinyle, de tissu (y compris avec l'étui de transport) ou de tout autre matériau. De plus, l'adaptateur doit être connecté à une source d'alimentation appropriée, correspondant à la tension indiquée sur le boîtier ou sur l'emballage du produit. Ne pas tenter de réparer l'appareil si le boîtier ou le cordon d'alimentation est endommagé ou exposé à une humidité excessive.

#### ⓓ Carte mémoire SD

Conserver les cartes SD ou MMC dans un boîtier hermétique afin de les tenir à l'abri de la poussière et de l'humidité lorsqu'elles ne sont pas utilisées. S'assurer qu'aucun corps étranger ne peut pénétrer dans la fente de lecture.

## Page\_04 **3. Pour commencer**

#### **3.1 Insertion d'une carte SD**

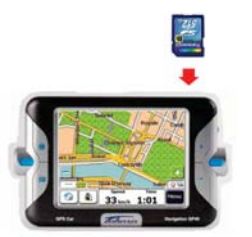

**3.2 Montage et connexion** 

Votre appareil est doté d'une fente de lecture située sur sa partie supérieure pour carte de stockage SD en option contenant le programme d'installation initiale, des cartes numériques et d'autres données (fichiers MP3, fichiers vidéo et fichiers images). Pour utiliser la carte mémoire, l'insérer dans la fente en vérifiant que le connecteur est bien dirigé vers le bas et que l'étiquette est orientée vers l'avant de l'appareil. Pour retirer la carte, éteindre l'appareil. Pour retirer la carte, assurezvous qu'aucune application ne l'utilise, poussez légèrement le haut de la carte pour la retirer, puis tirez-la hors de la fente.. Avant d'insérer une autre carte, appuyer sur Reset. Afin d'introduire la carte SD dans la fente située sur le dessus de l'appareil, effectuer une poussée franche de la carte. Effectuer la même opération pour sortir la carte.

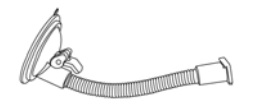

1. Commencer par nettoyer le pare brise. Appliquer le centre de la ventouse contre le parebrise et abaisser le levier de fixation

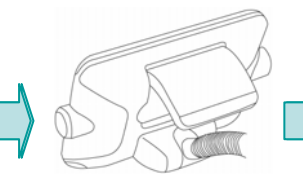

2 -Glisser la partie rectangulaire du support à ventouse dans la partie correspondante située à l'arrière de l'appareil

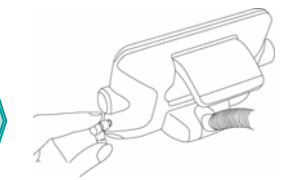

3. Insérer le connecteur situé à l'extrémité du cordon d'alimentation CC dans la petite prise située sur le côté de l'appareil et brancher l'autre extrémité sur l'allume-cigare.

#### **3. Pour commencer**

#### **3.3 Fonctionnement**

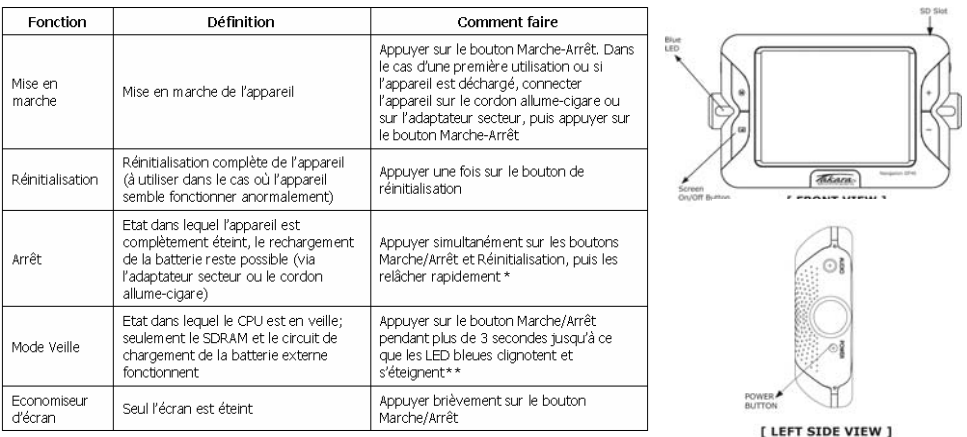

**ATTENTION : La batterie se décharge dans tous les modes, excepté le mode Arrêt. utilisez cet appareil électronique avec précaution et laissez-lui le temps d'effectuer ses opérations (par exemple, appuyez sur les boutons, toucher l'écran, exécuter un menu, insérer/retirer la carte SD, etc). Appuyez sur les touches de façon excessive ou rapide peut engendrer des problèmes mécaniques. \* A utiliser dans le cas d'un arrêt prolongé \*\* A utiliser dans le cas d'une utilisation journalière.** 

# Page\_06 **4. Caractéristiques**

**4.1 Vue avant 4.2 Vue arrière** 

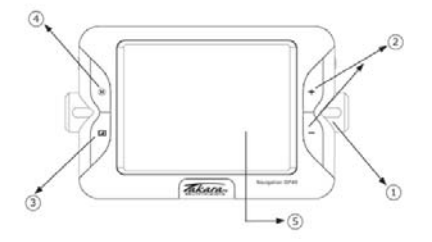

1 Témoin indicateur de virage 2 Bouton de zoom 3 Bouton Ecran On/Off 4 Bouton du menu principal 5 Ecran tactile

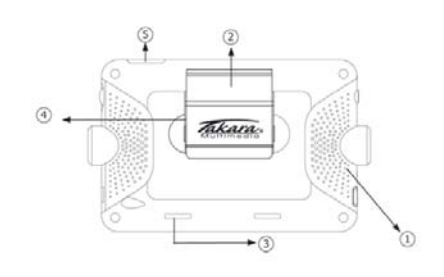

 Haut-parleur Connecteur GPS externe -4Connecteur de montage Fente de lecture pour carte SD

## Page\_07 **4. Caractéristiques**

**4.3 Côté gauche 4.4 Côté droit** 

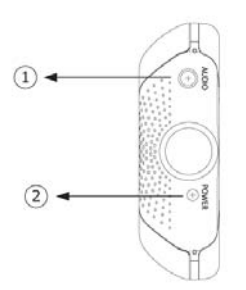

1 Connecteur de sortie audio 2 Bouton Ecran On/Off

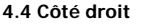

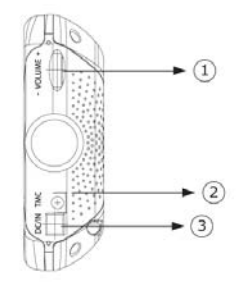

1 Molette de réglage du volume 2 Prise pour navigation dynamique (TMC)

## Page\_08 **5. Accessoires de l'appareil**

#### **5.1 Standard 5.2 Options**

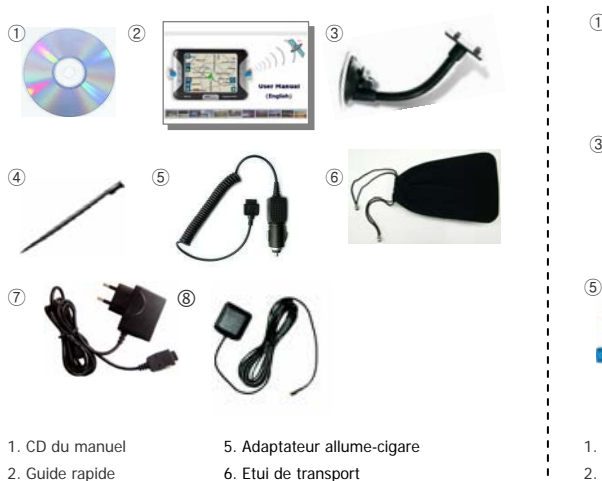

- 3. Support à ventouse
- 4. Stylet
- 
- 7. Adaptateur secteur CA
- 8. Antenne GPS externe

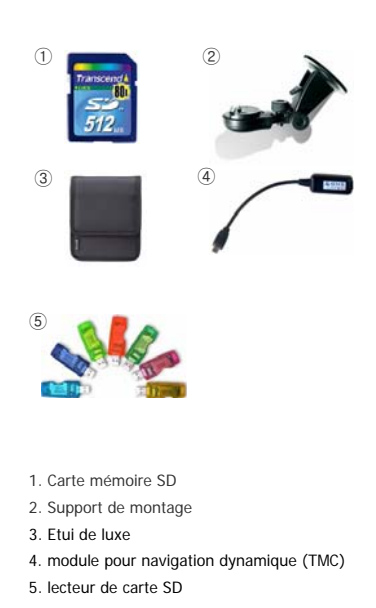

### **6.1 Introduction**

a) Ecran tactile: Cet instrument de navigation peut facilement s'utiliser avec le bout du doigt. Cependant, si le véhicule bouge trop, ou si vous voulez sélectionner une fonction avec précision, vous devrez utiliser le feutre stylus. La surface de l' écran peut s'endommager si un objet pointu est utilisé, ou si l'écran est soumis à une pression trop forte.

ⓑ Fichiers multimédia : Jusqu'à 9999 fichiers peuvent être lus. Veuillez noter que si plus de 200 fichiers sont lus, la performance risque d'être affectée.

ⓒcarte de mémoire SD incluse: Si les fichiers de la carte de navigation sont effacées, les fonctions de navigation vont être affectées.

ⓓ Multitâche: cette fonction est utilisée pour lancer plusieurs applications en même temps (exemple navi-Gation et lecture audio).

- sélectionnez une application dans le menu principal (Navi, Music…) pour l'activer
- appuyez sur la touche menu pour retourner au menu principal : les applications disponibles pour une utilisation simultanée avec celle précédemment lancée ont une icône colorée, celles qui ne sont pas disponibles sont grisées
- sélectionnez une application disponible : les applications fonctionnent simultanément.

ⓔ Eteindre l'écran temporairement

Cette fonction est utilisée pour éteindre l'écran LCD temporairement sans arrêter le programme en cours. <sup>L</sup>'écran LCD est éteint pour un instant afin d'évitez les éblouissements dans le noir ou pour économiser de l'énergie : le programme en cours continue son éxécution, même si rien n'apparaît sur l'écran LCD, le temoin indicateur de direction et l'alarme vocale peuvent être utilisées. Appuyez de nouveau sur la touche mise en marche pour allumer l'écran LCD.

#### **6.1 Introduction**

ⓕ- Sélectionnez l'icône du menu désiré dans l' écran du menu principal. Le programme correspondant se met en marche.

\* Appuyez sur la touche du menu principal ou appuyez sur la touche de fin de programme pour aller vers le menu principal. Qua nd vous entrez dans le menu principal, le prog ramme éxecuté s'arrête automatiquement. Appuyez sur l'icône du menu désiré : le programme correspondant se met en marche.

ⓖ - Description des fonctions du menu pincipal Navi: Entre dans les fonctions de Navigation. Music: Entre dans les fonctions de lecture des

 $V1.15$ NAVI **MUSIC MOVIE PICTURE GAME** CALC **W-CLOCK SETTINGS** 

fichiers de musique qui permettent de lire les fichiers mp3 et wav.

Movie: Entre dans les fonctions de lecture des vidéo qui permettent de lire les fichiers avi. picture: Entre dans les fonctions de lecture qui permettent de lire les fichiers bmp, jpg, gif, et png. Réglage de l'heure: Entre dans les fonctions qui permettent d'ajuster l'heure affichée dans le menu principal.

calc: Entre dans les fonctions de la calculatrice.

W-clock : Entre dans les fonctions de l'horloge Mondiale qui permet de voir l'heure dans les différentes villes du monde.

Réglage: Entre dans les fonction de réglages de l'écran/l'environnement.

#### **6.2 Navi**

Cette fonction vous guide vers votre destination finale à l'aide d'instructions vocales et d'une carte, indiquant les intersections, les noms de villes, etc. Il propose également divers modes de guidages par carte et la durée approximative restante avant votre arrivée. Pour votre confort, il vous informe également lorsque vous devez tourner au moyen d'un voyant lumineux sur le côté gauche ou droit.

Ouvrez le menu Navi et attendez que le programme de navigation charge toutes les données nécessaires. Une carte apparaît alors. Pour de plus amples informations concernant l'utilisation de la navigation, consultez le guide rapide séparé consacré à l'application de cartographie ou la version complète du manuel de l'utilisateur contenue sur le CD d'installation fourni avec l'ensemble de navigation TAKARA.

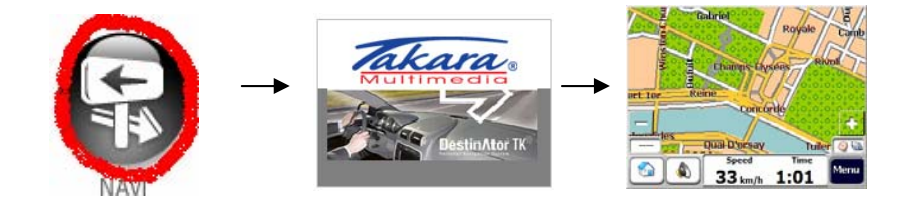

#### **6.3 Music**

ⓐ Information avant de lire des pistes de musique

Pour lire une piste de musique, les fichiers mp3, wav ou wma doivent être sauvegardés dans la carte de mémoire SD. Si il n'y a pas de carte de mémoire SD, un fichier d'essai se met en lecture. Si la carte est retirée pendant la lecture, une fenêtre avec le message « carte SD retirée» apparaît. La liste des fichiers est alors remplacée par le fichier exemple. Si la capacité de la carte de mémoire n'est pas assez importante pour télécharger des pistes de musique, n'effacez pas le fichier de la carte de navigation. Achetez une autre carte SD et vous pourrez sauvegarder plus de fichiers.

#### **6.3 Music**

#### ⓑ Description de l'écran de Musique

Sélectionnez la musique dans le menu principal Quand vous entrez dans la section Musique, la dernière piste lue s'inscrit dans la section Musique en cours. Si le dernier morceau n'existe pas dans la carte de mémoire, le premier fichier disponible dans la carte s'inscrit dans la section Musique en cours. Si il n'y a pas de carte de mémoire SD, le fichier d'essai s'inscrit dans la section Musique en cours. Appuyez sur le bouton End pour arrêter la musique et retourner au menu principal. Si vous appuyez sur la touche menu Principal, la musique continue. Vous retournez dans le menu principal pour sélectionner d'autres applications disponibles (voir paragraphe « multitâches ».

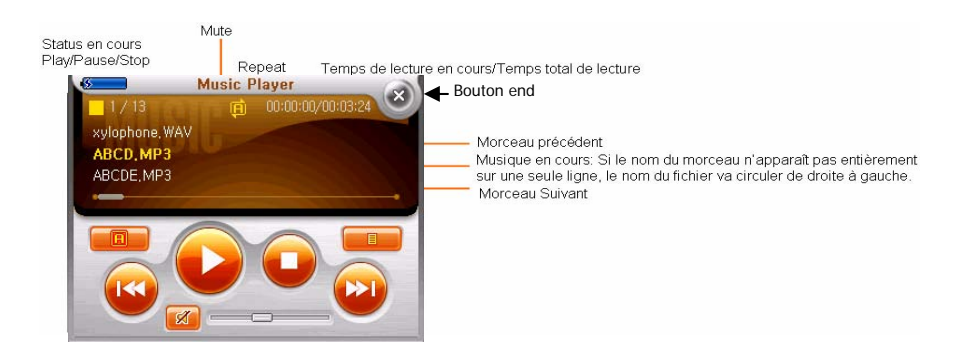

#### **6.3 Music**

#### ⓒ Lire un fichier de musique

Appuyez sur le bouton Play pour lire une piste de musique située dans la section Musique en Cours. Le temps de lecture en cours est compté. Le status en cours s'affiche comme status de lecture. Si un fichier en cours est endommagé, le fichier suivant va être lu sans qu'une nouvelle fenêtre s'ouvre.

Index du fichier de musique en cours/ Nombre total de fichier de musique lus

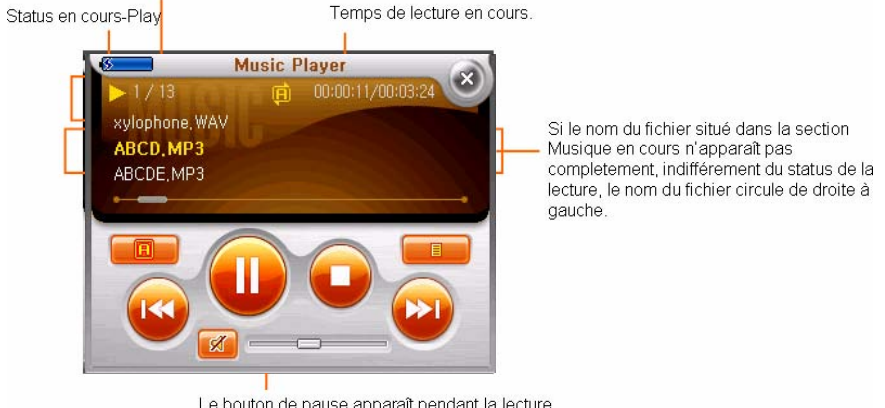

### **6.3 Music**

ⓒ Lire une piste de musique (Tous les fichiers sont endommagés)

Appuyez sur le bouton Play quand un fichier situé dans la section Musique en cours est endommagé.

1-Répéter une piste: La lecture de la musique s'arrête après que la fenêtre s'ouvre.

2-Répéter une piste/Tout lire/Tout Répéter: Si toutes les pistes de musiques sont endommagées, appuyez sur le bouton Play. Une fenêtre s'ouvre et la lecture de la piste s'arrête.

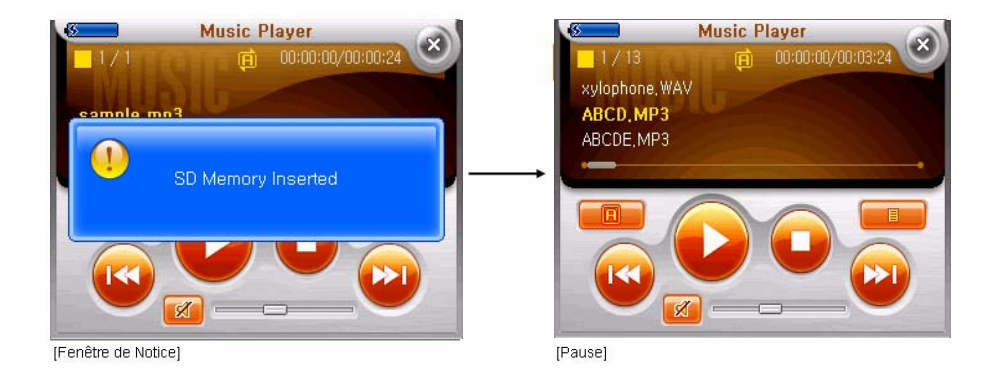

### **6. Un coup d'oeil à l'écran d'accueil interventuelle de la page\_16 du page\_16**

### **6.3 Music**

ⓓ Lire une piste de musique (Un fichier est endommagé)

Appuyez sur le bouton Play quand un fichier situé dans la section Musique en cours est endommagé Tout Lire/Tout Répéter: Une fenêtre s'ouvre et la prochaine piste est lue.

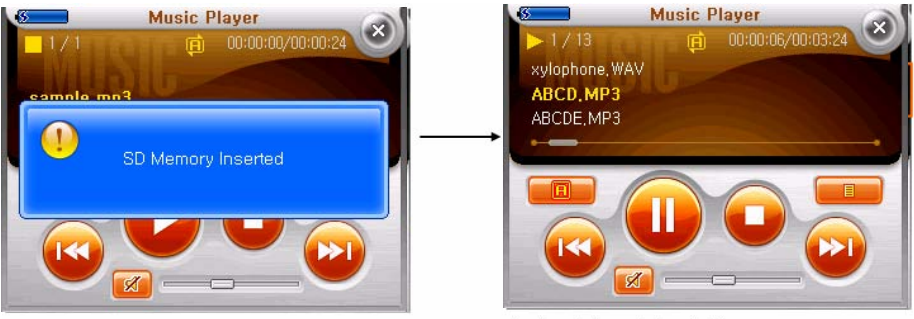

[Fenêtre Notice]

[Lecture de la prochaine piste]

#### **6.3 Music**

#### ⓔ Pause

La lecture s'arrête temporairement. Le status en cours s'affiche en mode Pause. Le bouton de lecture est desactivé et le bouton Pause est activé. L'indicateur de lecture figurant sur la barre de lecture s'arrête de bouger. Quand vous appuyez sur la piste précédente/suivante pendant le mode pause, la pause est automatiquement annulée et la piste précédente/suivante est lue. Appuyez sur le bouton PLAY quand un fichier musique est endommagé . Tout lire/tout répéter : une fenêtre s'ouvre et le fichier suivant est lu.

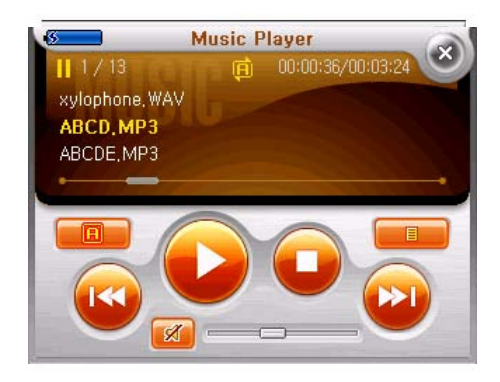

### **6. Un coup d'oeil à l'écran d'accueil implicant de la page\_18 de la page\_18**

#### ⓕ Stop

La lecture s'arrête. Le status en cours s'affiche comme Stop. Le temps de lecture en cours s'affiche comme '00:00:00'. Quand vous appuyez sur la piste précédente/suivante pendant le mode Stop, seulement le nom du fichier se déplace.

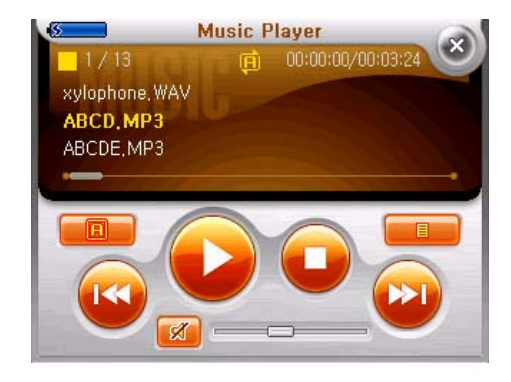

### **6. Un coup d'oeil à l'écran d'accueil important de la page**\_19

### **6.3 Music**

#### ⓖ Répétition

Tout Répéter est le mode par défaut. Tout Répéter->Tout Lire-> Répéter une piste -> Tout Répéter-> Tout Lire… Quand le mode Répétition est activé, le status en cours du mode Répéter change. Le status du mode Répéter est maintenu même si vous sortez du menu et y retournez de nouveau.

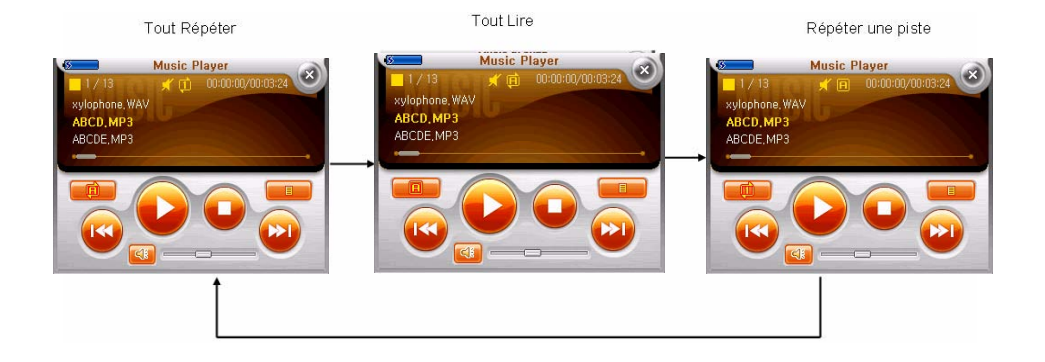

#### **6.3 Music**

ⓗAjustement du volume/Mute

Le volume ne peut pas être ajusté en touchant l'écran du doigt. Il est ajusté en contrôlant la molette du volume. Appuyez sur la touche Mute pour utiliser la fonction Mute. Appuyez sur la touche Mute de nouveau pour annuler la fonction Mute. Le mode Mute est automatiquement annulé quand la fonction Mute est de nouveau sélectionnée à la fin de la mise en fonction.

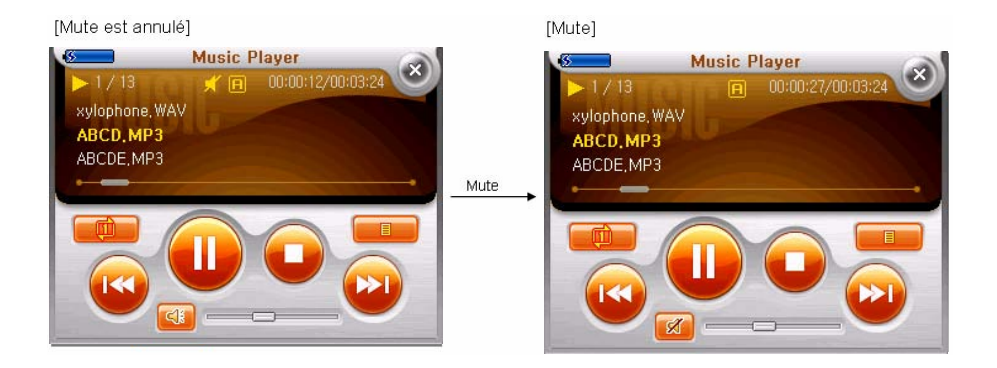

### **6.3 Music**

I- Morceau précédent/suivant

Zoom -/+: Morceau précédent/suivant Sélectionnez le morceau de musique suivant pendant que le dernier morceau est en cours, et le premier morceau de musique est en mode lecture. Sélectionnez le morceau de musique précédent pendant que le premier morceau est en cours, et le dernier morceau de musique est en mode lecture. Quand il y a un fichier endommagé, la lecture passe à la piste suivante.

#### **6.3 Music**

ⓘ Description de la Play List de musique

Le status en cours (Pause/Stop/Play) est maintenu. La sélection est sur la piste de musique en cours. Le status par défaut est "random" (lecture alléatoire). Appuyez sur le bouton Cancel pour retourner à l'écran précédent. Quand le nom du fichier est long, celui ci circule de droite à gauche. Quand vous quittez le mode Musique et vous y retournez, la liste est se met de nouveau à jour.

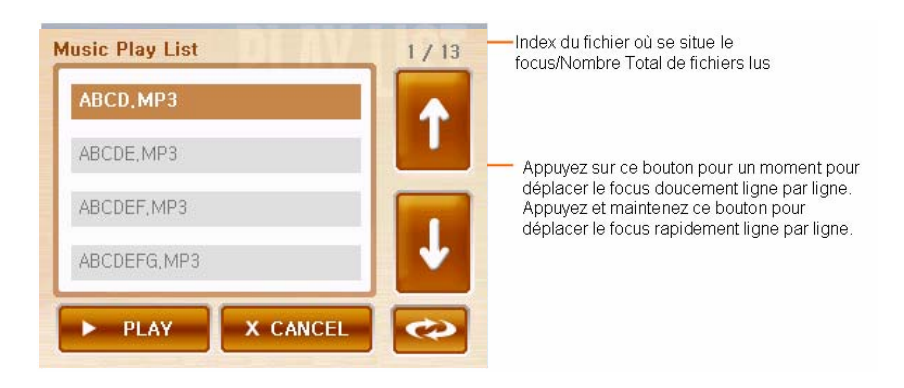

#### **6.3 Music**

ⓙ Arrangement de la Play List de Musique

Quand le bouton Random apparaît, la liste est en mode de lecture alléatoire. Appuyez sur le bouton Random pour arranger la liste en ordre alphabétique. Le bouton Random se change en bouton ABC.

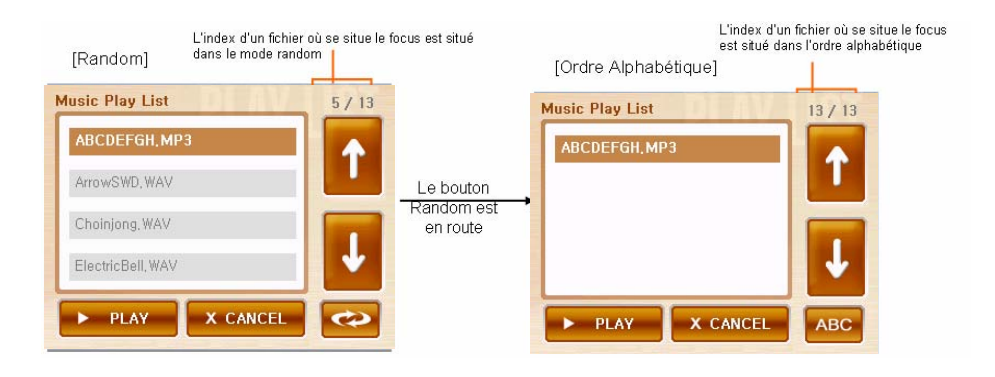

#### **6.3 Music**

ⓚ Lecture de la Play List de musique

Appuyez sur la liste une fois – la sélection est activée. Appuyez sur la liste de nouveau – Le fichier est lu.

#### [Appuyez sur 14. Lire le fichier .mp3 une fois] Le focus est localisé.

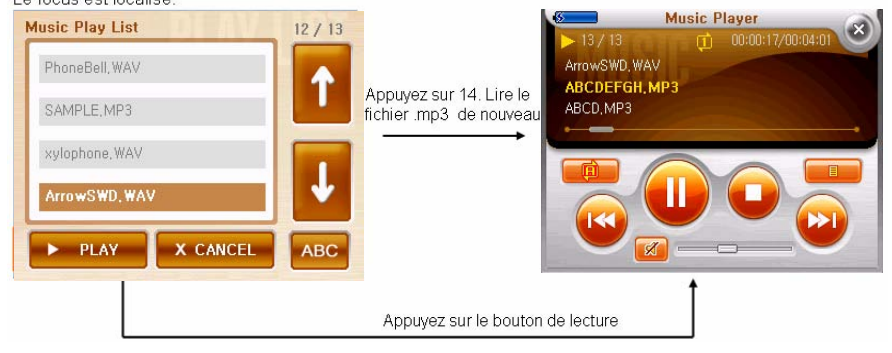

#### **6.4. Movie**

#### ⓐ Conseils pour lire une vidéo

Quand un fichier vidéo (avi) existe dans la carte de mémoire SD qui est insérée dans l'appareil, celui ci est automatiquement trouvé et le fichier s'affiche dans la liste et la vidéo commence. Quand il n'y a pas de fichier vidéo, une liste de vidéo d'essai apparaît en mode stop.

Quand une vidéo est disponible, un sablier s'affiche pendant le temps du chargement.

Si la capacité de la carte de mémoire incluse n'est pas suffisante, vous pouvez acheter une autre carte SD qui vous permettra de sauvegarder plus de fichiers. Lire en écran total (optimisé à 340 X 240 pour une vidéo). Le fichier de la carte de navigation ne doit pas être effacé même si la capacité de la carte de mémoire SD ne suffit pas à la vidéo pour être téléchargée.

A la fin de la vidéo, le fichier suivant est automatiquement lu. Si le fichier est endommagé, une fenêtre indiquant "Ce fichier ne peut pas être lu apparaît, et l'appareil se met en mode Stop.

Si la carte de mémoire SD est enlevée pendant son usage, le message "Carte de mémoire SD enlevée" apparaît. Si la carte mémoire SD est à nouveau insérée, le message « Carte de mémoire insérée » apparaît et le dernier fichier va se charger en mode Stop. Quand il n'y a aucun fichier, un fichier d'essai est proposé et la lecture s'arrête.

### **6. Un coup d'oeil à l'écran d'accueil implicant de la page\_26 du page\_26**

### **6.4. Movie**

ⓑ Procédé d'éxécution d'une vidéo

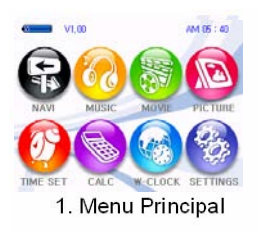

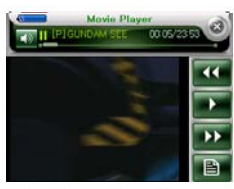

2. Execution d'une vidé0 (Entrée Vidéo)

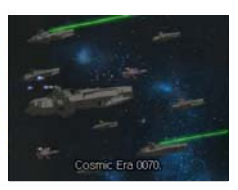

3. Ecran Total

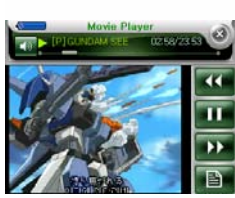

4. Fonctions vidéo

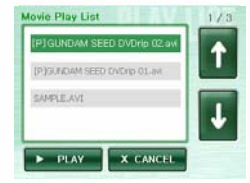

5. Liste de sélection

### **6.4 Coup d'oeil à l'écran d'accueil**

#### **6.4. Movie**

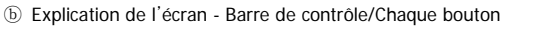

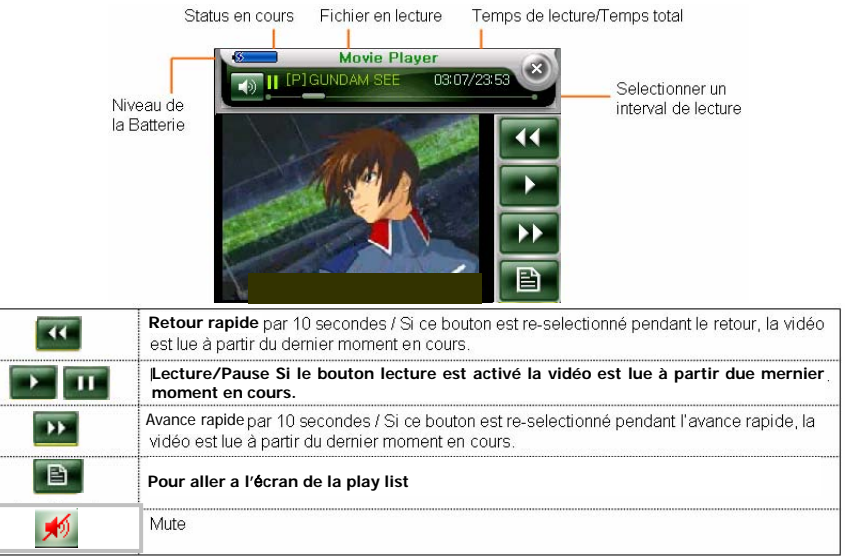

### **6.4 Movie**

ⓑ Explication de l'écran - Liste d'écran

Maintenir le status en cours (Pause/Stop/Play). La solution est sur le fichier vidéo en cours de lecture.

Retour à l'écran précédent quand le bouton "cancel" est activé. Le numéro d'ordre est affiché.

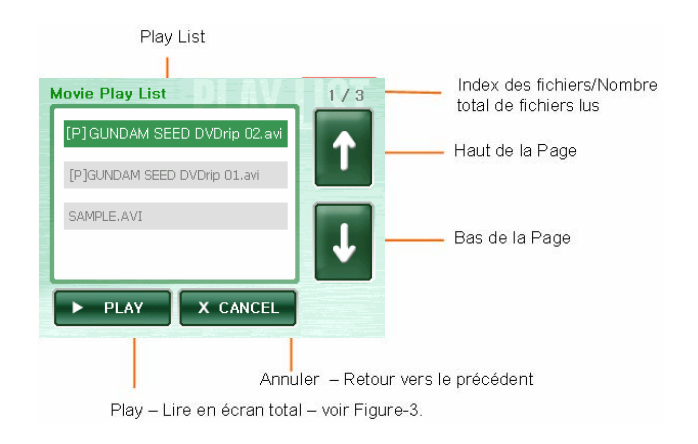

### **6. Un coup d'oeil à l'écran d'accueil intervention de la page\_29 du page\_29**

#### **6.4. Movie**

ⓑ Explication de l'écran - - Lecture en Ecran Total

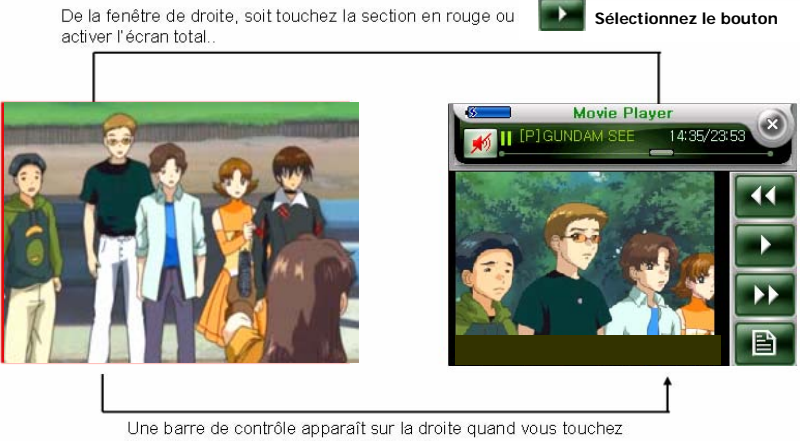

la section en rouge de l'écran de gauche.

#### **6.4. Movie**

- ⓒ Lire une vidéo
	- **Example 2** E souton **(b) (d)** b ou touchez l'écran comme dans la figure -2. (de la page 27) Ou sélectionnez un fichier de la play list et sélectionnez le bouton prouve livre la vidéo.
	- La vidéo est lue comme sur la figure-3. (de la page 27)
	- Touchez l'écran pour lire en sélectionnant une section. La barre de contrôle apparaît une fois que l'écran est déplacé, comme sue la figure-4. → Composition de la **sur la figure 4 (page 27)**  En bougeant la section de lecture rapidement (10 secondes successivement) avance/re. la vidéo peut rapidement aller vers une autre section en utilisant le bouton  $\overline{X}$ Le mouvement Avence/Retour peut s'arrêter en cliquant sur le bouton de nouveau.
	- Si le bouton du menu est activé pendant la lecture, c'est le retour vers la fenêtre du menu.
- ⓓ Il est possible de Sélectionner une vidéo quand 2 ou plus vidéos sont sauvegardées dans la carte de mémoire SD.
	- Sélectionnez le bouton
	- L'écran apparaît comme sur la figure-5. **(b)** (de la page 27)
	- Si il y plus de 3 fichiers, utilisez le bouton pour changer la liste (par page).
	- dans la liste
- 
- - Lire la vidéo en appuyant sur le bouton  $\rightarrow$  eux après avoir sélectionné le fichier désiré

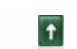

### **6.4. Movie**

#### ⓔ Entrée Vidéo

Afficher le nom du dernier fichier. Si il n'y a pas de fichier précédent, l'écran de chargement n'apparaît pas. Lire un fichier d'essai. Le temps écoulé et l'écran de lecture affiche la dernière position de lecture de la vidéo. Quand le bouton Play est appuyé, le décompte commence à cet endroit.

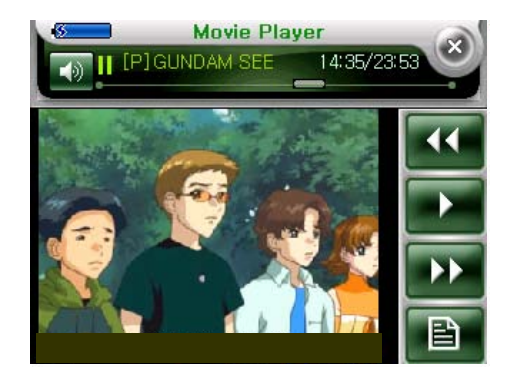

### **6.4. Movie**

#### ⓕ Barre de Contrôle vidéo - Pause/Stop

Quand l'écran est touché lors de la lecture d'une vidéo, la barre de contrôle apparaît et la vidéo se met en mode pause. Quand l'écran et non le bouton de la barre de contrôle est appuyé, la barre de contrôle disparaît et la lecture s'effectue en mode écran Total. Le premier écran du fichier en cours apparaît. Le fichier est lu du début quand le bouton Stop et le bouton Play sont appuyés successivement.

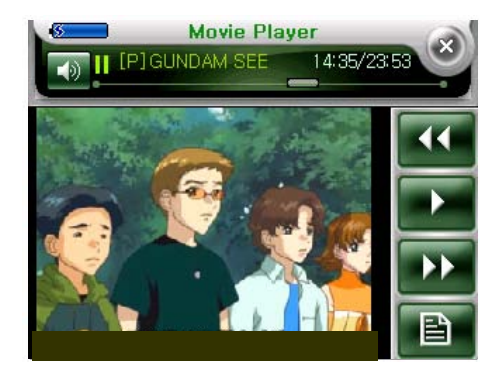

### **6. Un coup d'oeil à l'écran d'accueil important de la page\_33 du page\_33**

### **6.4. Movie**

#### ⓖ Vidéo RW/FF

En déplaçant la section de lecture rapidement (10 secondes successivement) avance/retour avec les boutons encerclé de rouge, la vidéo peut rapidement passée à une autre section. Le mouvement s'arrête si le bouton est cliqué de nouveau.

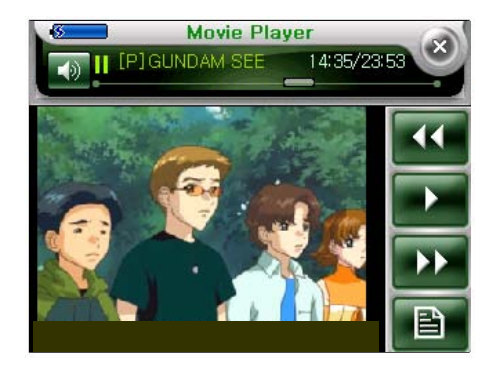

#### **6.5 Picture**

ⓐ Introduction avant de visualiser des images.

Pour voir des fichiers images, le fichier bmp, jpeg ou jpg doit être sauvegardé dans la carte de mémoire SD. Si il n'y a pas de carte de mémoire SD, un fichier d'essai s'affiche.

Si la carte de mémoire SD est déconnectée pendant la lecture, un fichier d'essai s'affiche et l'image en cours s'arrête. Si la carte de mémoire SD est pleine, achetez une autre carte SD et vous pourrez donc sauvegarder plus de fichiers. Même si la capacité de la carte de mémoire SD ne suffit pas pour télécharger des fichiers images, n'effacez pas le fichier de la carte de Navigation.

#### **6.5 Picture**

#### ⓑ Description de l'écran Photo

Sélectionnez une photo dans le menu principal. La dernière image visualisée est affichée. Si aucun fichier image n'existe dans la carte de mémoire SD, la première image s'affiche. Le nombre de fichier lus est compté. Le nombre s'affiche ainsi '…'. (plus de 1,000 fichiers sont sauvegardés). Le nom du fichier peut être coupé si la longueur du nom du fichier est long. Appuyez sur le bouton End ou sur la touche du menu principal; l'image se ferme et le menu principal s'affiche. Si le dernier fichier n'existe pas dans la carte de mémoire SD, le premier fichier de la liste apparaît. Si le dernier fichier est endommagé, le fichier précédent apparaît. Si aucun fichier image existe dans la carte de mémoire SD, un fichier d'essai s'affiche.

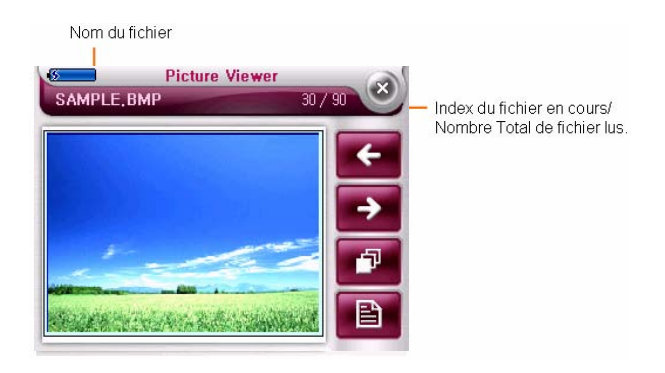

#### **6.5 Picture**

ⓒ Image précédente/suivante

Si un fichier est endommagé, sautez le fichier et le fichier suivant s'affiche. Appuyez sur le bouton Previous pendant que le premier fichier de la liste s'affiche, et le dernier fichier de la liste s'affiche. Appuyez sur le bouton Next pendant que le dernier fichier s'affiche, et le premier fichier dans la liste s'affiche.

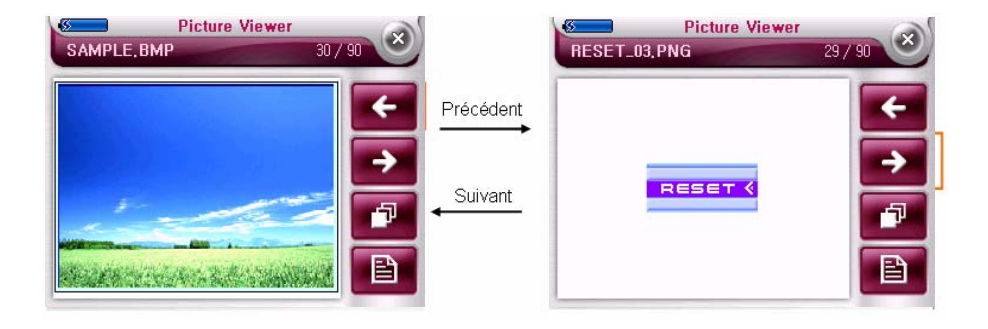

### **6. Un coup d'oeil à l'écran d'accueil aux de la page\_37 du page\_37**

### **6.5 Picture**

ⓓ Image écran total

Appuyez sur une image. L'image apparaît dans la totalité de l'écran.

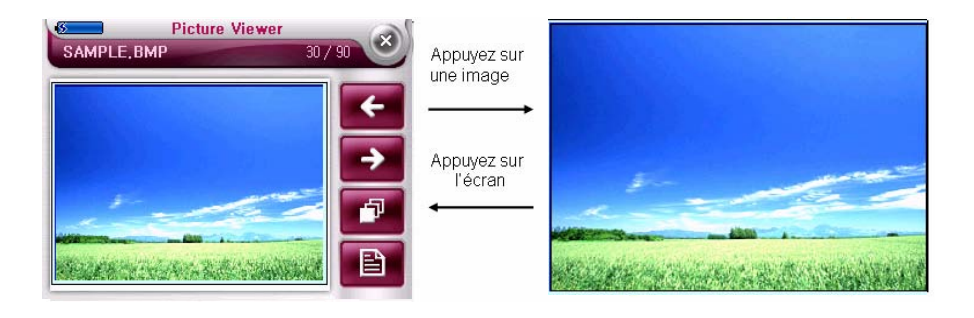

### **6. Un coup d'oeil à l'écran d'accueil implicant de la page\_38 du page\_38**

### **6.5 Picture**

ⓔ Image en écran total (Elargir/Réduire)

Des boutons en forme de flèches apparaissent, permettant à l'image d'être élargie/réduite. Les boutons dans une image élargie change le focus de l'image. L'indicateur d'élargissement s'affiche seulement pour \*2/\*4. Une image peut seulement être élargie/réduite en écran total.

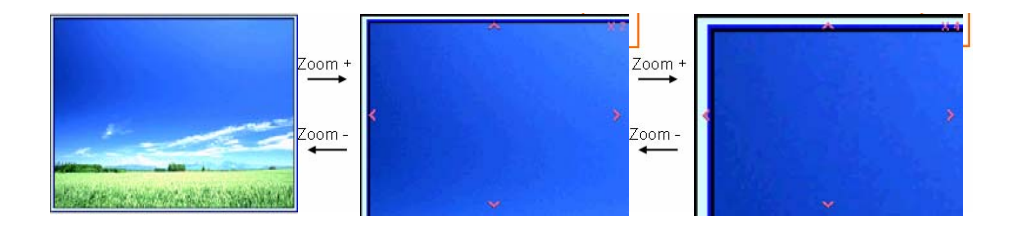

### **6. Un coup d'oeil à l'écran d'accueil important de la page**\_39

#### **6.5 Picture**

ⓕ Image en écran total (Elargir/Réduire- Se déplacer vers la dernière image)

Se déplacer vers la dernière image affiche le dernier fichier dans sa taille originale (\*1).

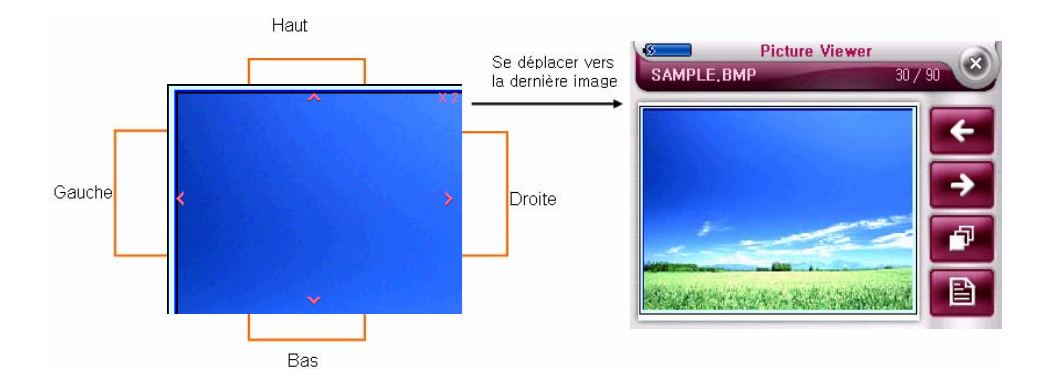

#### **6.5 Picture**

#### ⓖ Diapo

Les images s'affiche à trois secondes d'interval. Le Slide Show apparaît en écran total. Si l'écran est appuyé pendant le slide show**,** l'image en cours s'affiche dans le mode précédent. Après que le dernier fichier s'affiche, le premier fichier s'affiche automatiquement après trois secondes. Si il y a un fichier endommagé, le fichier est sauté et le fichier suivant s'affiche. Si la taille du fichier est lourde, l'ouverture du slide show peut prendre plus que 3 secondes.

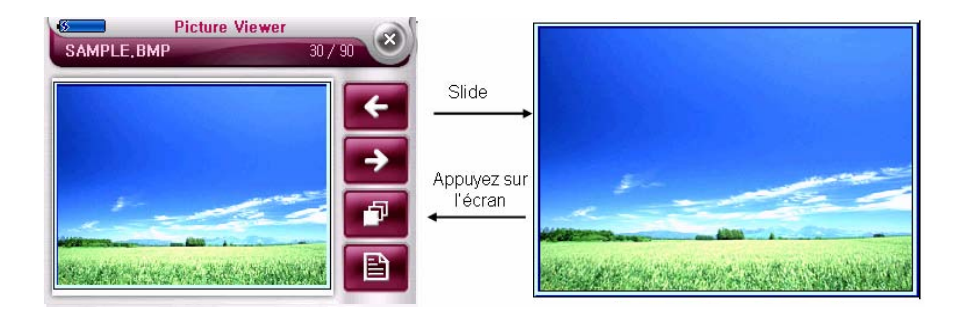

#### **6.5 Picture**

ⓗ Description de la liste de Photo

La sélection se situe sur le fichier affiché. Quand le nom d'un fichier est long, le nom circule de droite à gauche. En appuyant sur Cancel, vous vous déplacez vers l'écran précédent et vers le fichier où la sélection s'affiche. Quand l'image affichée est arrêtée et vous entrez de nouveau dans PICTURE, une autre liste se créé. Si le nombre de fichiers lus est compté, le nombre s'affiche ainsi '…'.

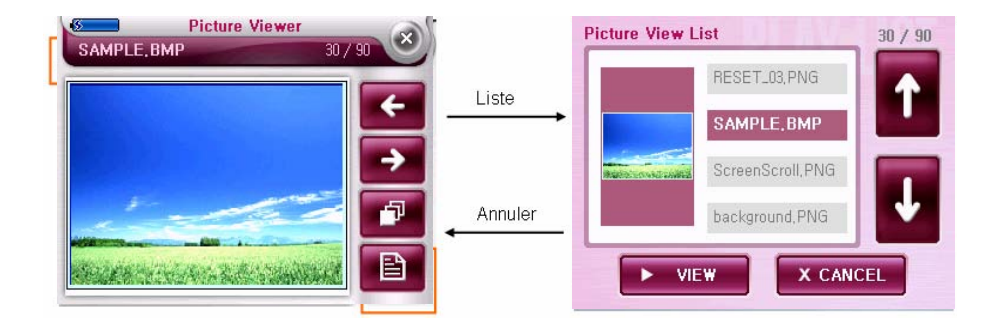

### **6. Un coup d'oeil à l'écran d'accueil interventuelle de la page\_42 du page\_42**

### **6.5 Picture**

ⓘ Liste de photos

Appuyez sur la liste une fois – la sélection est localisée. Appuyez une fois de plus – Le fichier s'affiche. Play- Si un fichier endommagé apparaît pendant le chargement, le chargement s'arrête et une fenêtre s'ouvre.

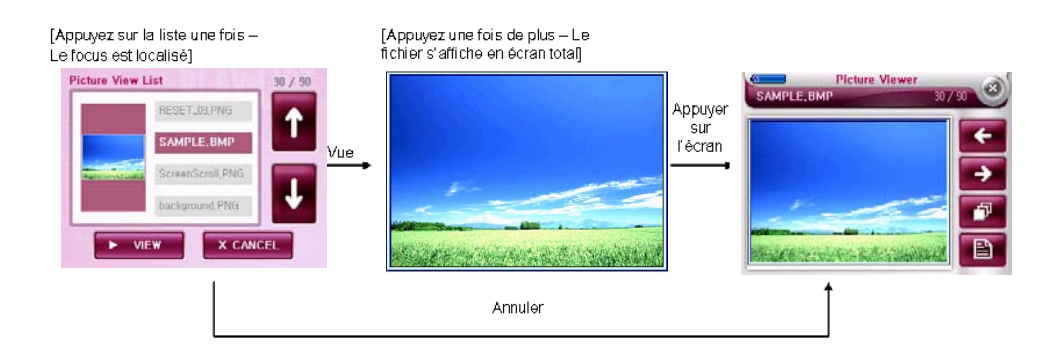

### **6. Un coup d'oeil à l'écran d'accueil interventuelle de la page**\_43

#### **6.5 Picture**

ⓙ Fichier endommagé dans la liste de photos

Bouton Play: Eteint. Bouton Cancel: Le dernier fichier s'affiche dans l'écran principal de la photo.

Si la taille du fichier est trop lourde, le fichier est concidéré endommagé.

Si la sélection se situe sur le fichier endommagé, Le message "Ce fichier est endommagé" apparaît.

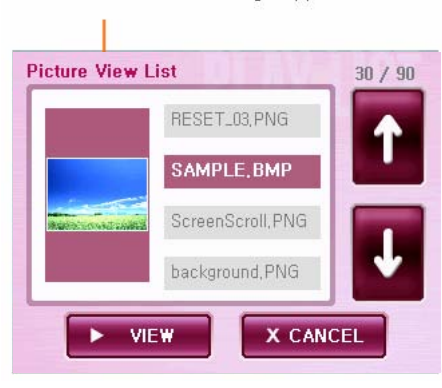

Le fichier endommagé apparaît.

### **6. Un aperçu de l'écran d'accueil**

#### **6.6 Jeu**

- ⓐ Nom du jeu : Othello
- ⓑ Règle du jeu :
	- 1. Chaque joueur choisit une couleur, blanc ou noir.
	- 2. Le joueur qui parvient à bloquer les deux extrémités horizontalement, verticalement ou en diagonale, peut changer les jetons qui se trouvent entre en jetons de sa couleur. Par exemple, si un jeton blanc bloque les deux extrémités horizontalement, les jetons noirs qui se trouvent entre deviennent blanc.
	- 3. A la fin , celui qui a le plus de jetons noirs ou blancs a gagné

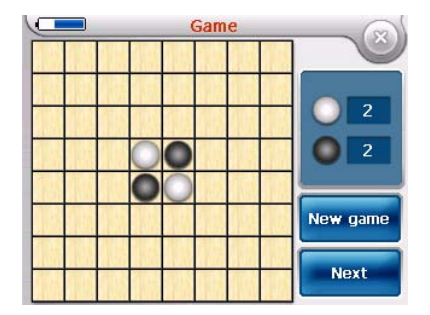

### **6. Un coup d'oeil à l'écran d'accueil interventuelle de la page\_45 du page\_45**

#### **6.7 Calc**

ⓐ Description de l'écran de la calculatrice

Sélectionnez la calculatrice dans le menu principal. Appuyez sur le bouton End (x), Arrête la calculatrice "se coupe sans avertissement préalable" et le menu retourne vers la page principale.

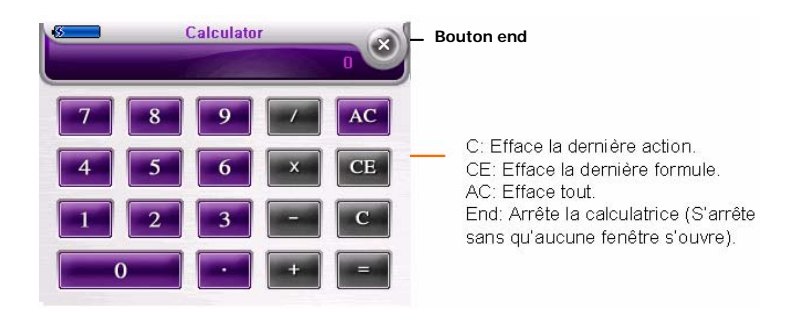

### **6. Un coup d'oeil à l'écran d'accueil interventuelle de la page\_46 du page\_46**

### **6.7 Calc**

ⓑ Méthode de vue de la calculatrice

Les nombres et symboles s'affiche celon l'ordre d'entrée. Eq. En calculant 3 + 4, entrez « 3 »◊ + ◊ « 4 « et "=". Les nombres entrés s'affichent quand chaque chiffre est entré. Quand "=" est entré, seulement le résultat s'affiche sur l'écran. Le résultat s'affiche d'une couleur différente que celle des numéros entrés.

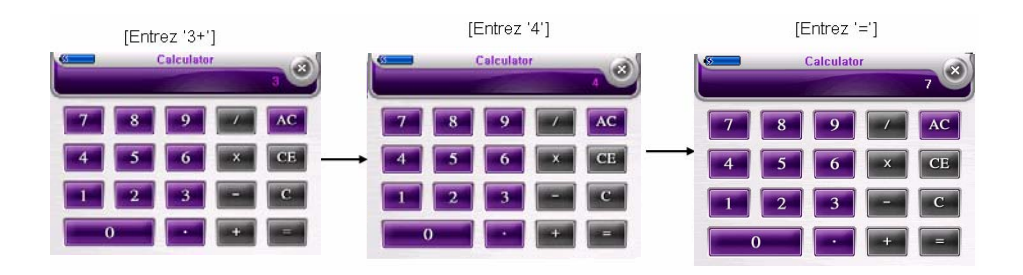

### **6. Un coup d'oeil à l'écran d'accueil important de la page\_47 du page\_47**

### **6.7 Calc**

ⓒ Point Décimal de la calculatrice

Quand '.' est entré sans aucun chiffre, '0.' s'affiche et est reconnu comme un point décimal.

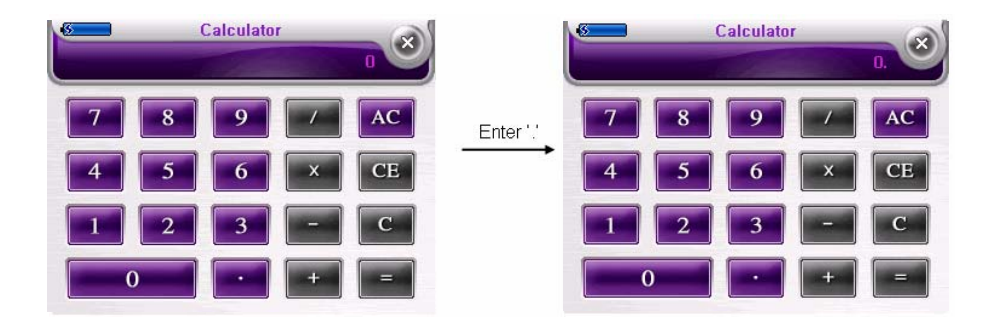

#### **6.7 Calc**

#### ⓓ Numéros de la calculatrice

Nombre maximum de chiffres qui peuvent être entré est 13 (incluant les espaces décimals). Le Nombre Maximum d'espace décimales pour une valeur est 2. Si le nombre d'espaces décimal dépasse le nombre maximum de chiffres, ils ne peuvent être affichés. Le nombre maximum du résultat d'une valeur est 13. Si le résultat dépasse 13 chiffre, l'opération est impossible. Quand le maximum de chiffre est dépassé, aucune autre opération n'est possible. ',' s'affiche tous les trois chiffres.

[Valeur du résultat] +Le maximum de nombre de chiffre pour un résultat est 15 (incluant les espaces décimal). Si la valeur dépasse 15 chiffres, l'opération est impossible. +Le nombre de chiffres d'une résultat ne doit pas dépasser 15. Le nombre de décimale est 3

INombre maximum de chiffres - 131

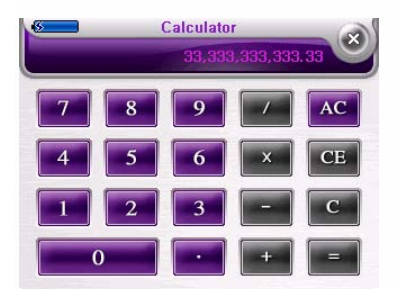

INombre de chiffres affiché (incluant les espaces décimals - 151

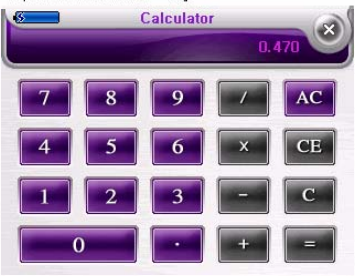

### **6. Un coup d'oeil à l'écran d'accueil important de la page\_49 du page\_49**

### **6.8 Calc**

ⓔ Méthode de Calcul de la Calculatrice

1. Entrez un nombre 2. Clickez **+** pour une addition, **-** pour une soustraction, **\*** pour une multiplication, et**/**  pour une division 3. Entrez un nombre 4. Entrez des nombres et des operations 5. Clickez **<sup>=</sup>**.

### **6.8 W-clock**

#### ⓐ Horloge Mondiale

Curseur de localisation : Quand l'HORLOGE MONDIALE est en route, le curseur est localisé sur une ville par défaut. Par la suite, le curseur est localisé sur la ville de la ville recherchée auparavant. Quand le curseur se trouve sur une ville, l'heure de cette ville s'affiche. Un point rouge s'affiche sur les coordonnés correspondant. Appuyez sur le bouton End ou sur la touche du menu principal, l'écran et retourne au menu principal.

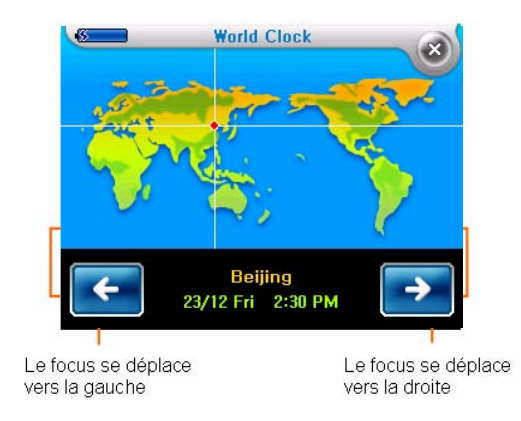

#### **6.8 W-clock**

ⓑ Horloge Mondiale (Réglage du DST)

Quand les coordonnés sont localisé sur un pays où l'heure d'été ou d'hiver change, le bouton ON DST apparaît. Quand le bouton DST est sur ON, la mention 'DST' apparaît près de la date. Quand le bouton DST ON est activé, DST OFF est desactivé et vice versa. Quand le boutton DST OFF est en marche, l'heure sans DST s'affiche. Quand un pays pratique le changement d'heure, la mention DST apparaît près de la date.

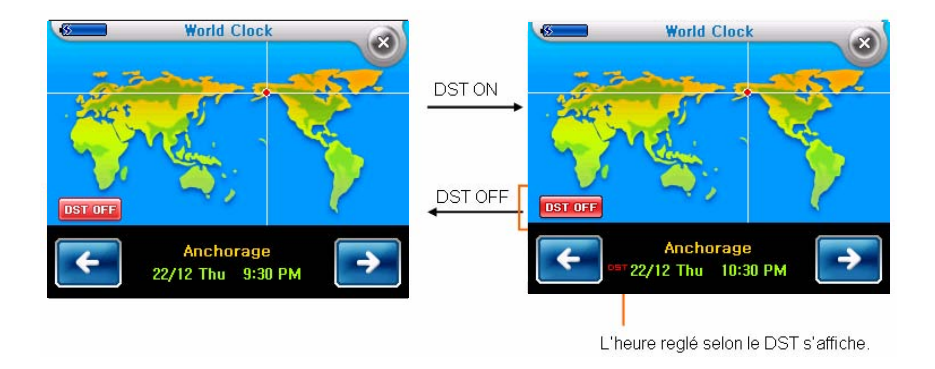

### **6.8 W-clock**

ⓒ Horloge Mondiale (Date affichée en Anglais) Date affichée en anglais: Jour/Mois

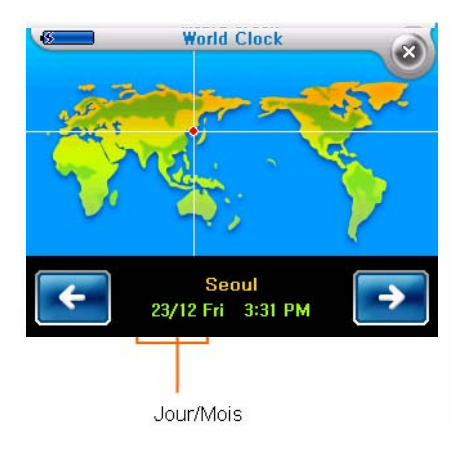

### **6. Un coup d'oeil à l'écran d'accueil aux de la page**\_53

### **6.8 W-clock**

- ⓓ Horloge Mondiale (Nom de pays)
- '\*'DST pays Total de 43 pays

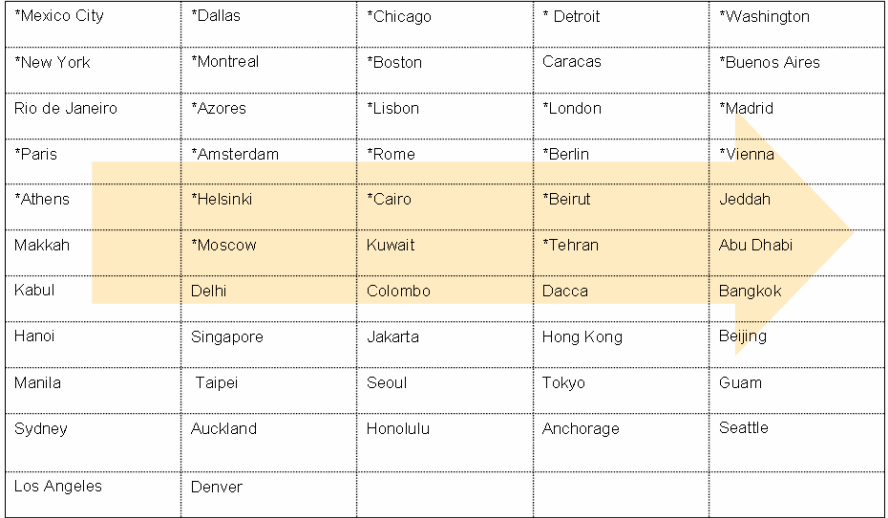

### **6.9 Settings**

#### ⓐ Réglages de l'environement

Les réglages sont mis en place immédiatement. Les onglets du réglage de l'écran apparaissent. En entrant dans l'onglet des réglages de l'écran, le status des derniers réglages apparaît. Si vous changez les réglages et quittez l'écran sans appuyer sur 'Save', les changement sont annulés. Fermez les changement de réglage en appuyant sur le bouton End ou sur la touche de l'écran principal, et allez à l'écran du menu principal. Les changements de réglages sont sauvegardés en appuyant sur 'Save'.

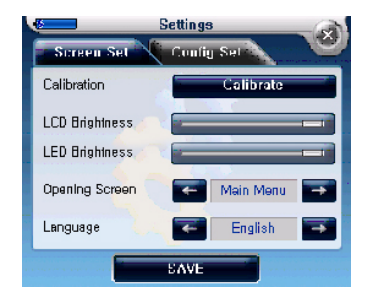

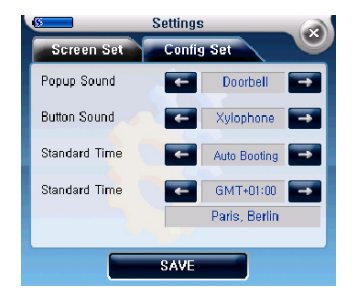

### **6.9 Settings**

ⓑ Réglages de l'écran

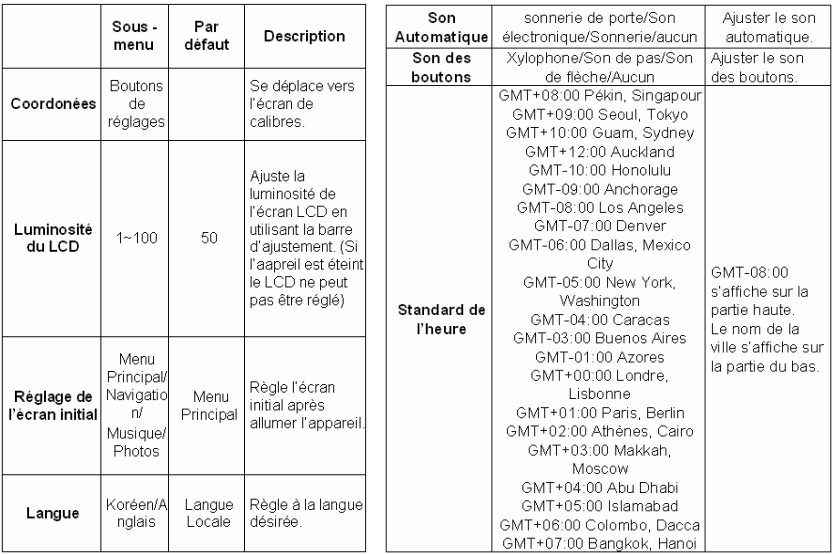

### **6. Un coup d'oeil à l'écran d'accueil années de la page 16 d'ouvrir de la page**\_56

### **6.9 Settings**

ⓑ Sauvegarder les réglages

Quand vous sauvegardez les réglages, une fenêtre indiquant "Sauvegardé" s'affiche et le menu retourne vers la page principale.

### **7. Démarrage automatique / Arrêt automatique ou fonctionnement** Page\_57

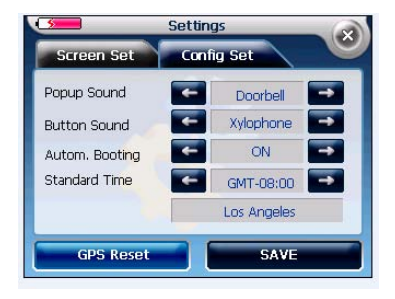

#### **Démarrage automatique**

En cliquant sur démarrage automatique dans Paramètres, lorsque l'utilisateur démarre l'allumage du véhicule, la navigation de démarre automatiquement

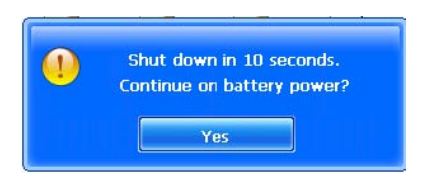

#### **Arrêt automatique ou fonctionnement sur batterie**

Au moment de l'arrêt de l'allumage du véhicule, la navigation de demande s'il convient de poursuivre avec un fonctionnement sur batterie. En ne pas appuyant sur la touche, la navigation se coupe 10 secondes après. Lorsque vous appuyez sur la touche Oui, la navigation se poursuit sur batterie

### **8. Transfert de fichiers multimédia**

### **8.1 A l'aide d'un lecteur de carte SD**

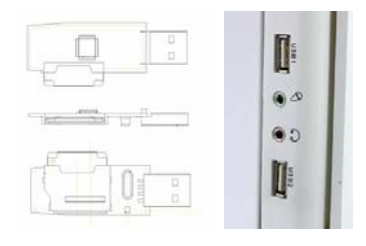

① Insérez une carte de stockage SD dans l'appareil et allumez l'ordinateur et l'appareil. Une fois le lecteur de carte SD et votre ordinateur connectés à l'aide d'un câble USB, déplacez les objets désirés vers la carte SD.

### **9. Utilisation de la batterie intégrée Page** 1919 en 2014 et de Page\_59

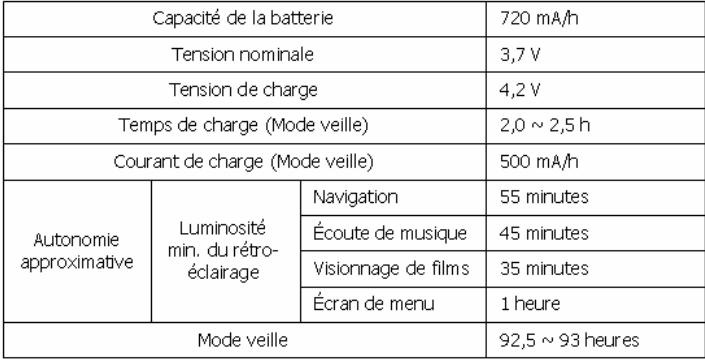

### **10. Détection des signaux GPS émis par les satellites**  $P_{\text{Page\_60}}$

Après leur achat, les utilisateurs sont vivement invités à se rendre dans un endroit où le ciel est bien dégagé, loin des gratte-ciels, ponts, câbles à haute tension, passerelles ou arbres. La réception des signaux GPS peut demander un certain temps :

i) selon les circonstances et l'environnement (heure, lieu, état du satellite, etc.) ;

ii) si le GPS est réinitialisé pendant la conduite ou

iii) en cas de première utilisation.

Si aucun signal GPS n'est détecté après quelques minutes, redémarrer le système de navigation en appuyant sur le bouton « Reset » situé sur le côté gauche de l'appareil. Toutefois, la sélection du bouton « GPS Reset » dans le menu entraînera la suppression de la totalité des informations GPS existantes. Cette fonction ne doit donc être utilisée qu'une fois que l'utilisateur s'est bien éloigné d'un emplacement précédent.